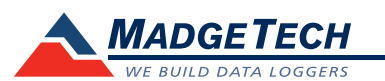

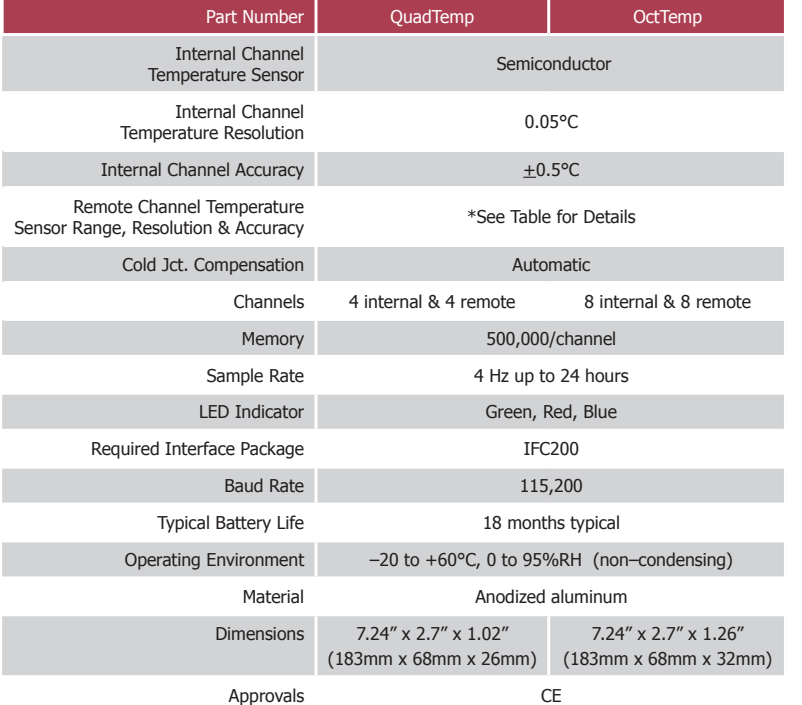

\* Remote Channel Range, Resolution & Accuracy

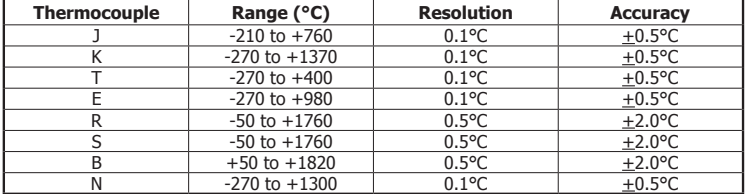

#### *Battery Warning*

*WARNING: FIRE, EXPLOSION, AND SEVERE BURN HAZARD. DO NOT SHORT CIRCUIT, CHARGE, FORCE OVER DISCHARGE, DISASSEMBLE, CRUSH, PENETRATE OR INCINERATE. BATTERY MAY LEAK OR EXPLODE IF HEATED ABOVE 60°C (140°F).*

> *Specifications subject to change. See MadgeTech's terms and conditions at www.madgetech.com*

> > **MadgeTech, Inc.** PO Box 50 · Warner, NH 03278 Phone 603.456.2011 • Fax 603.456.2012 www.madgetech.com • info@madgetech.com

# **Product Information Card**

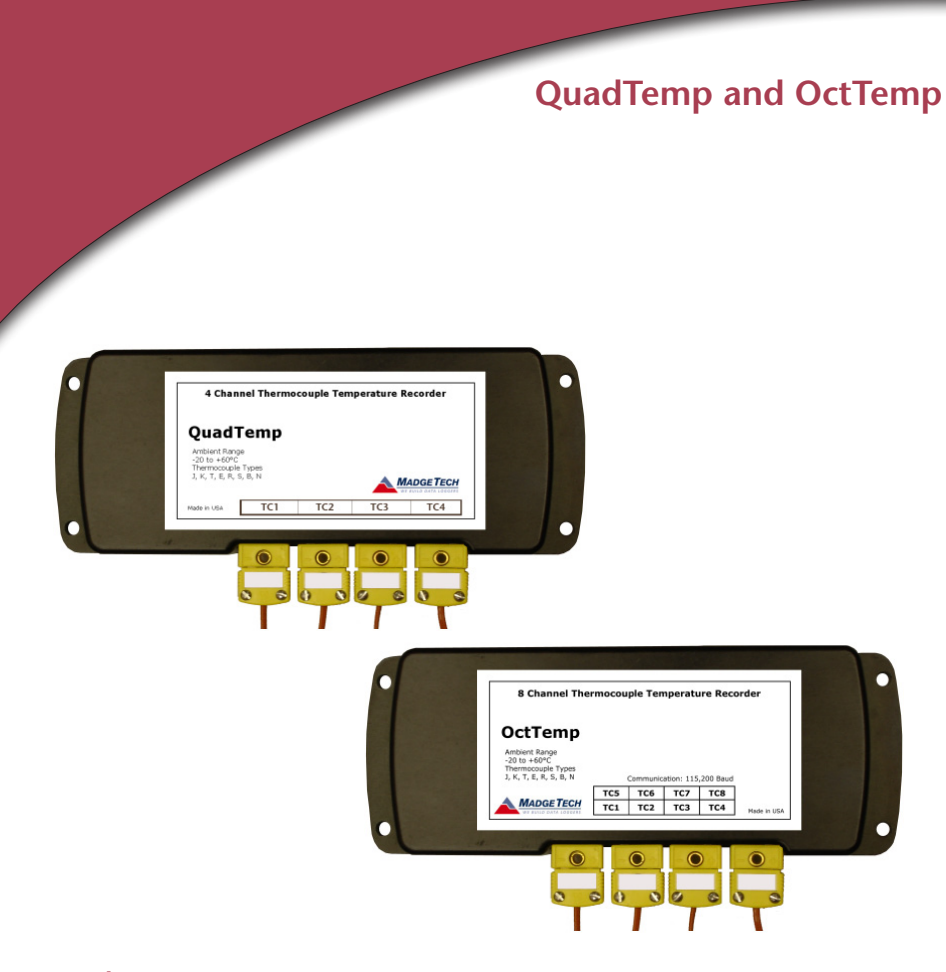

## **QuadTemp**

4-Channel Thermocouple Based Temperature Data Logger

## **OctTemp**

8-Channel Thermocouple Based Temperature Data Logger

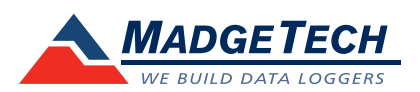

To view the full MadgeTech product line, visit our website at www.madgetech.com.

DOC-1168035-00 REV 12 2012.04.13

# **Wiring the Data Logger**

## **Wiring Options**

The QuadTemp has four SMP connections and the OctTemp has eight. These connections allow the user to insert subminiature thermocouple plugs into the connectors on the

device. The diagram below shows how to connect the individual thermocouples for each of the devices. *Warning: Note the polarity instructions. Do not attach wires to the wrong terminals.*

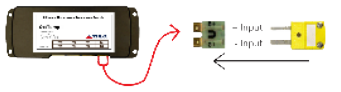

## **Product Notes**

#### **Manual Start**

Once armed through the software, to activate the Manual Start, hold the recessed push button down for 10 seconds. The green LED will begin to blink rapidly for 10 seconds, which signifies the push-button start has been activated. The green LED will continue to blink every 5 seconds.

#### **Enable/Disable Channels**

By default, all channels are enabled. To disable channels, select Enabled Channels, then Change. Uncheck boxes are disabled, checked boxes are enabled. Click Save to save the changes. Disabling channels increases the memory capacity of the enabled channels.

#### **Thermocouple Type**

To change the thermocouple type:

- Select the Device Menu, then Identify Device and Read Status.
- Select the Device Detail tab, then Thermocouple Type.
- Click on the **Change** button in the Thermocouple Type window.
- Select the correct thermocouple type from the drop down list.
- Click on the **Save** button to store the thermocouple type in the device. Then click **OK**.

*Please note that the same thermocouple type must be used on all of the channels.*

#### **LEDs**

Once started, the green LED will flash at 5 second intervals to indicate that the device is running.

#### **Set Password**

To password protect the device so that others cannot start, stop or reset the device;

- Click Identify Device and Read Status, then select the Device Detail Tab.
- Choose Set Password; enter and confirm the password and click OK

#### **Channel Naming**

Up to a 10-character channel name can be programmed into the data logger for each channel. To program or change a channel name, select Channel Names, then Change. Type in the channel name(s) and click Save, to save the changes.

## **Installation Guide**

#### **Installing the Interface cable**

- IFC200: Insert the device into a USB port. The drivers will install automatically.

#### **Installing the software**

Insert the Software CD in the CD-ROM Drive. If the autorun does not appear, locate the drive on the computer and double click on **Autorun.exe**. Follow the onscreen instructions.

#### **Connecting the data logger**

- Once the software is installed and running, plug the interface cable into the data logger.
- Click the **Communication Menu**, then **Auto Configure Port**.
- After a moment, a box will appear stating that a device has been found.
- Click **OK**. The **Device Status** box will appear. Click **OK**.
- At this point, communications have been configured for your logger. These settings can be found under the **Communication Menu**.

*Note: For additional installation instructions refer to your "Data Logger & Software Operating Manual".*

# **Device Operation**

## **Starting the data logger**

- Click **Device Menu** then **Start Device** and choose the desired start method.
- Choose the start parameters by selecting a **Reading Rate** suitable for your application.
- Enter in any other desired parameters and click **Start**.
- A box will appear stating the data logger has been started. Click **OK**.
- Disconnect the data logger from the interface cable and place it in the environment to measure.

*Note: The device will stop recording data when the end of memory is reached or the device is stopped. At this point the device cannot be restarted until it has been re-armed by the computer.*

#### **Downloading data from a data logger**

- Connect the data logger to the interface cable.
- Click the **Device Menu** then **Read Device Data**. This will offload all recorded data onto the PC.

## **Device Maintenance**

#### **Battery Replacement**

#### Materials:

## 3/32" HEX Driver (Allen Key)

#### Replacement Battery (U9VL-J)

- Remove the cover from the device by unscrewing the two screws.
- Remove the battery from its compartment and unsnap it from the connector.
- Snap the new battery into the terminals and verify it is secure.
- Replace the cover taking care not to pinch the wires. Screw the enclosure back together securely. *Note: Be sure not to over tighten the screws or strip the threads.*

#### **Recalibration**

The QuadTemp or OctTemp standard calibration is one point at 25°C for the internal temperature sensor and 0mVs for the thermocouple channels.

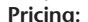

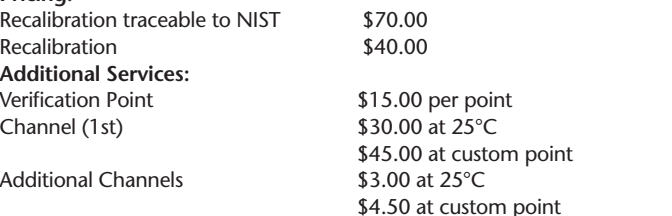

*Prices and specifications subject to change. See MadgeTech's terms and conditions at www.madgetech.com To send the devices back, visit www.madgetech.com, select Services then RMA Process.*